## **HEAR Procedures – Creating a new Prize/Award**

Log into CS > Navigate to Records and Enrollment > HEAR > this takes you to the following page >

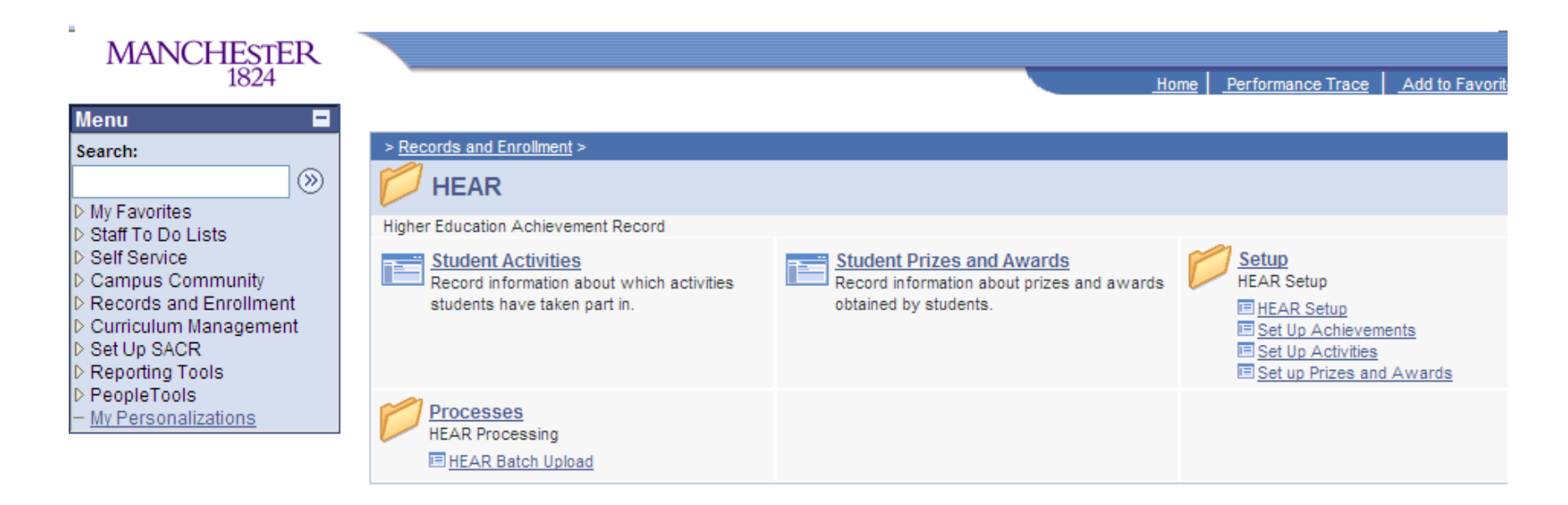

Click 'Set up Prizes and Awards' > this takes you to the following page >

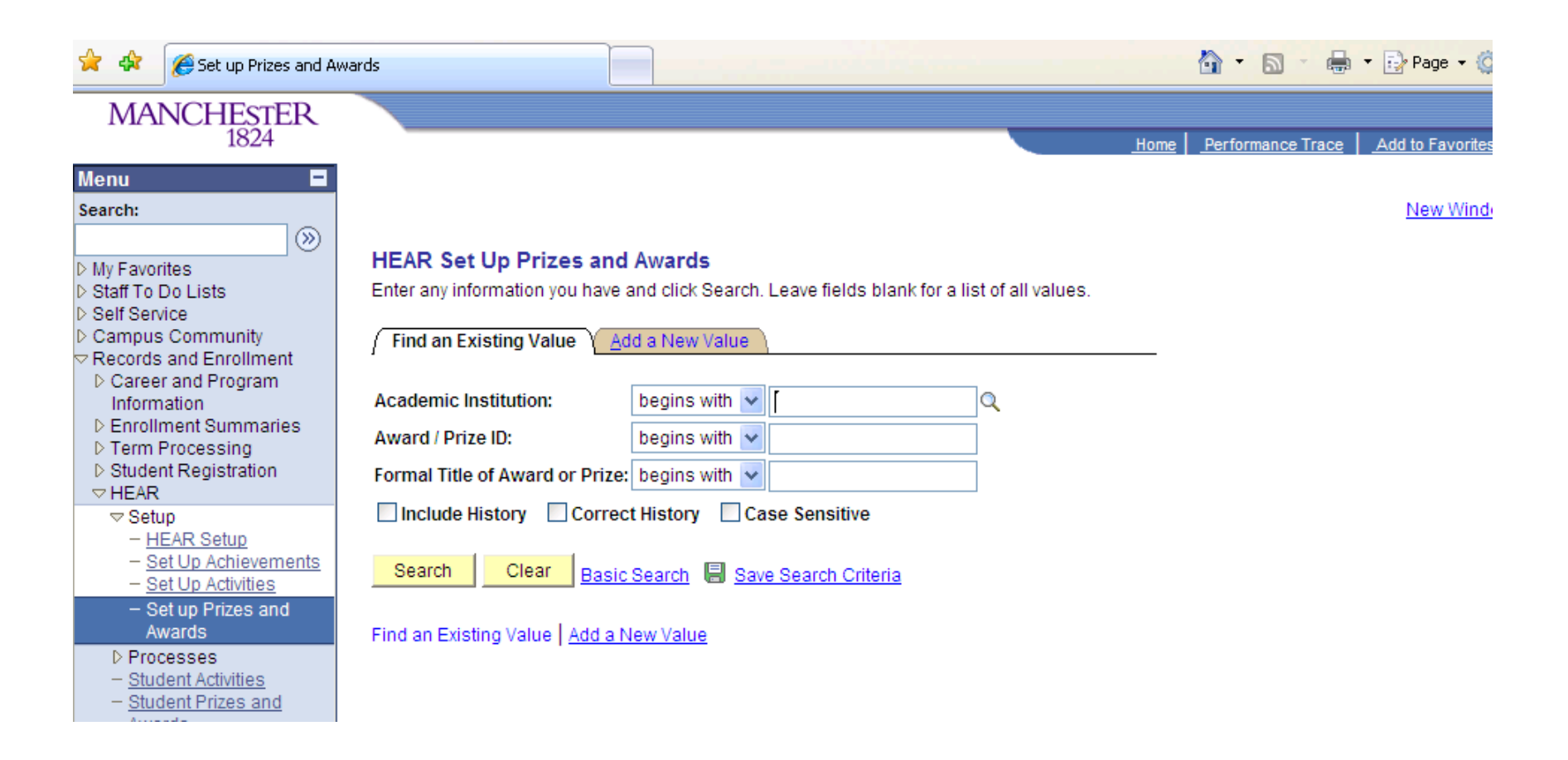

Click 'Add a New Value' > takes you to the following page >

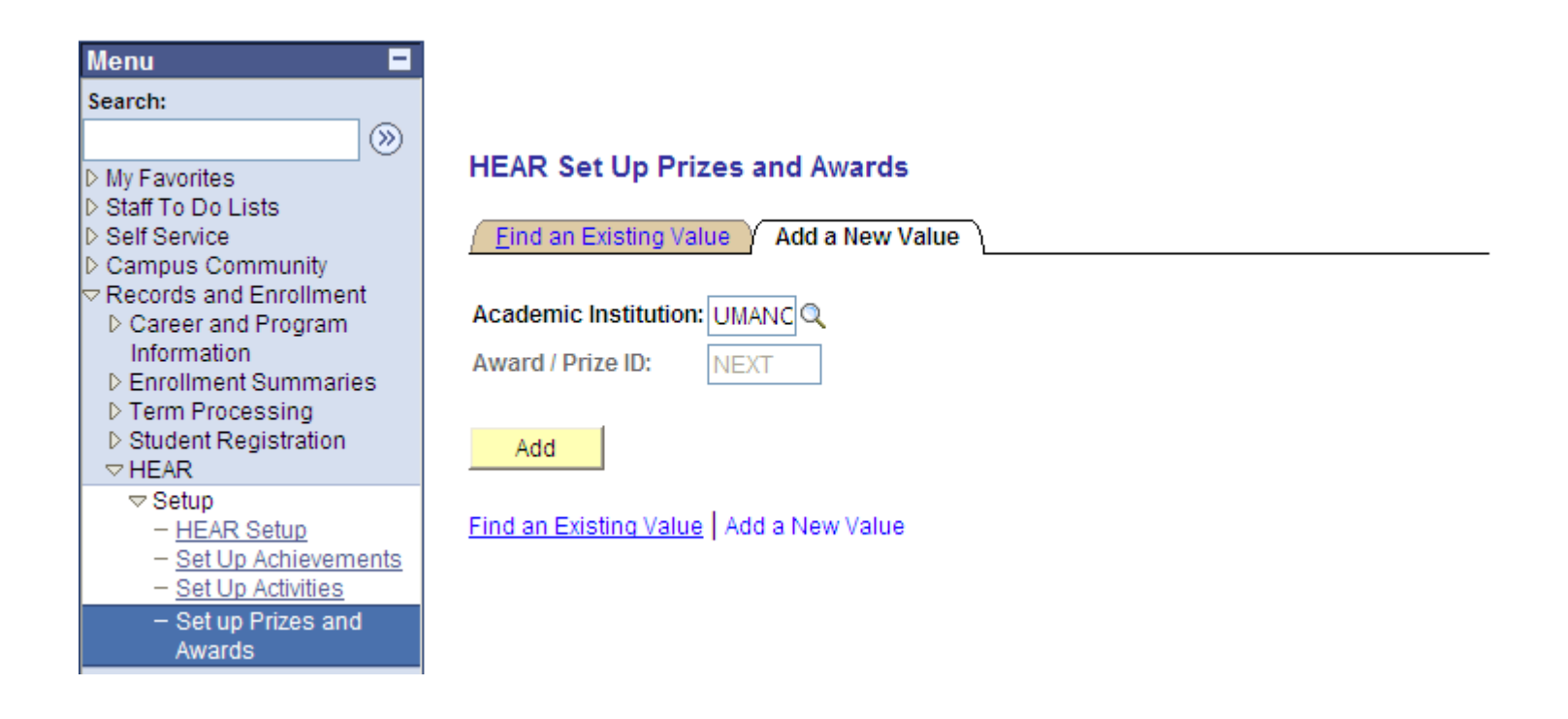

Click the 'Add' button > the following screen will appear >

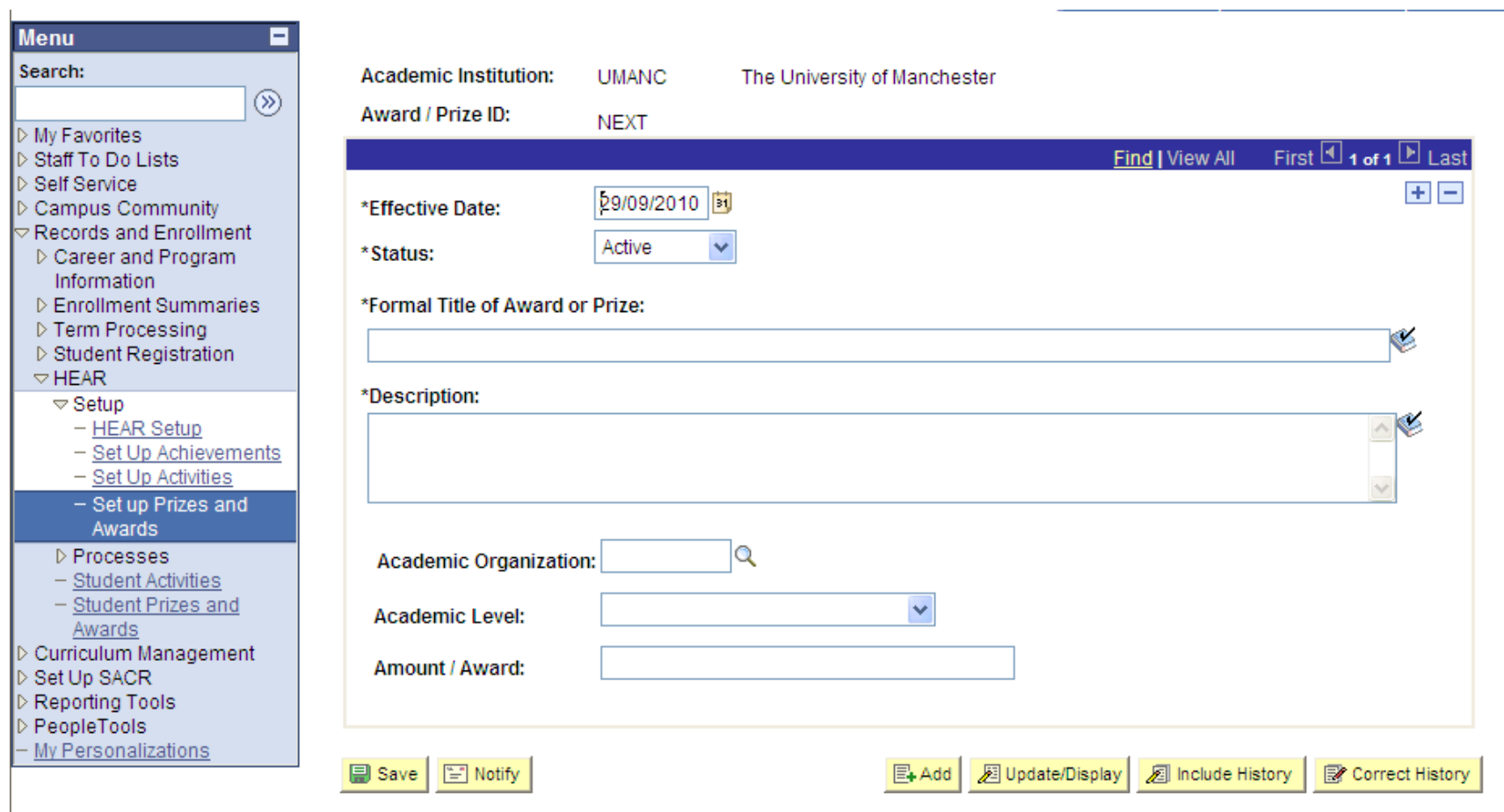

Within the field 'Formal Title of Award or Prize' input the title > click 'tick' button to spell check > within the 'Description' field input the Prize or Awards description > click 'tick' button to spell check > Please note these **two fields are compulsory**

Within 'Academic Organization' field click 'magnifying glass' icon and search for relevant school

Within 'Academic Level' field click the drop down button and select relevant year, for example 'First Year'

Within 'Amount/Award' field enter the details of what the award or prize entails, for example '£100' or 'Certificate'

**N.B.** These three fields are not compulsory so the prize/award can be created without this information.

Click 'Save' > an award or prize ID will appear in 'Award/Prize ID' field > the prize or award has now been successfully uploaded to Campus Solutions